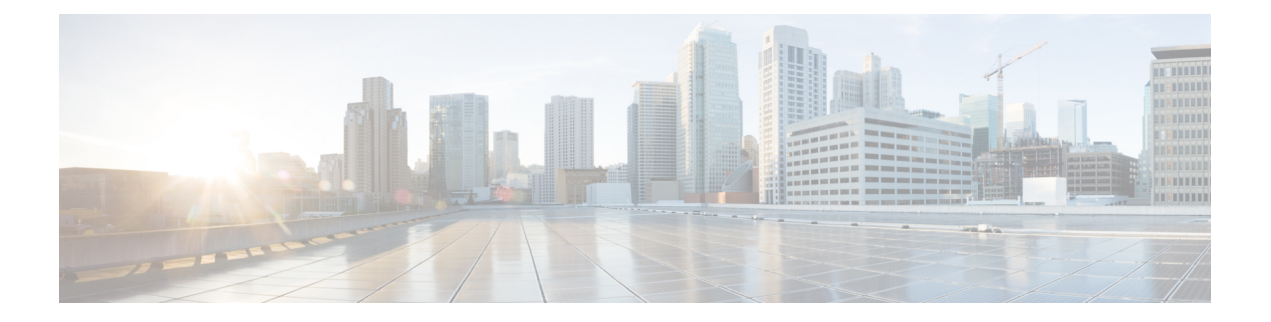

# **VMware** を使用した **ASAv** の導入

ASAv は、VMware ESXi を実行できる任意のサーバークラスの x86 CPU デバイスに導入できま す。

- VMware での ASAv のガイドラインと制限事項 (1 ページ)
- ASAv の VMware 機能のサポート (5ページ)
- ASAv と VMware の前提条件 (7 ページ)
- ASAv ソフトウェアの解凍と第 0 日用構成ファイルの作成 (8 ページ)
- VMware vSphere Web Client を使用した ASAv の導入 (10 ページ)
- VMware vSphere スタンドアロンクライアントおよび第 0 日用構成を使用した ASAv の導 入 (16 ページ)
- OVF ツールおよび第 0 日用構成を使用した ASAv の導入 (17 ページ)
- ASAv コンソールへのアクセス (18 ページ)
- vCPU またはスループット ライセンスのアップグレード (20 ページ)
- VMware での ASAv のパフォーマンス調整 (22 ページ)

# **VMware** での **ASAv** のガイドラインと制限事項

ESXi サーバーに ASAv の複数のインスタンスを作成して導入できます。ASAv の導入に使用さ れる特定のハードウェアは、導入されるインスタンスの数や使用要件によって異なります。作 成する各仮想アプライアンスには、ホストマシン上での最小リソース割り当て(メモリ、CPU 数、およびディスク容量)が必要です。

ASAv を導入する前に、次のガイドラインと制限事項を確認します。

#### **VMWare ESXi** での **ASAv** のシステム要件

最適なパフォーマンスを確保するために、以下の仕様に準拠していることを確認してくださ い。ASAvASAv には、次の要件があります。

• ホスト CPU は、仮想化拡張機能を備えたサーバークラスの x86 ベースの Intel または AMD CPU である必要があります。

たとえば、ASAv パフォーマンステストラボでは、2.6GHz で動作する Intel® Xeon® CPU E5-2690v4プロセッサを搭載した Cisco Unified Computing System™ (Cisco UCS<sup>®</sup>) C シリー ズ M4 サーバーを最低限使用しています。

• ASAv は、ESXi バージョン 6.0、6.5、6.7、7.0、7.0 アップグレード 1、7.0 アップグレード 2、および 7.0 アップグレード 3 をサポートします。

#### **OVF** ファイルのガイドライン

導入対象に基づいて、asav-vi.ovf ファイルまたは asav-esxi.ovf ファイルを選択します。

- asav-vi: vCenter に導入する場合
- asav-esxi: ESXi に導入する場合 (vCenter なし)
- ASAv OVF の導入は、ローカリゼーション(非英語モードでのコンポーネントのインス トール)をサポートしません。ご自身の環境のVMware vCenterとLDAPサーバーがASCII 互換モードでインストールされていることを確認してください。
- ASAv をインストールして VM コンソールを使用する前に、キーボードを [United States English] に設定する必要があります。
- ASAv を導入すると、2 つの異なる ISO イメージが ESXi ハイパーバイザにマウントされ ます。
	- マウントされた最初のドライブには、vSphere によって生成された OVF 環境変数が備 わってます。
	- マウントされた 2 番目のドライブは day0.iso です。

ASAv マシンが起動したら、両方のドライブのマウントを解除で きます。ただし、 [電源投入時に接続(Connect at Power On)] が オフになっている場合でも、ドライブ1(OVF 環境変数を使用) は、ASAv の電源をオフ/オンにするたびに常にマウントされま す。 注目

#### **OVF** テンプレートのガイドラインのエクスポート

vSphere の OVF テンプレートのエクスポート機能は、既存の ASAv インスタンスパッケージを OVF テンプレートとしてエクスポートするのに役立ちます。エクスポートされた OVF テンプ レートを使用して、同じ環境または異なる環境に ASAv インスタンスを導入できます。エクス ポートされた OVF テンプレートを使用して vSphere に ASAv インスタンスを導入する前に、 OVF ファイルの構成の詳細を変更して、導入の失敗を防ぐ必要があります。

ASAv のエクスポートされた OVF ファイルを変更するには、次の手順を実行します。

- **1.** OVF テンプレートをエクスポートしたローカルマシンにログインします。
- **2.** テキストエディタで OVF ファイルを参照して開きます。
- **3.** <vmw:ExtraConfig vmw:key="monitor control.pseudo perfctr" vmw:value="TRUE"></vmw:ExtraConfig> タグが存在することを確認します。
- **4.** <rasd:ResourceSubType>vmware.cdrom.iso</rasd:ResourceSubType> タグを削除します。

または

<rasd:ResourceSubType>vmware.cdrom.iso</rasd:ResourceSubType>タグと

<rasd:ResourceSubType>vmware.cdrom.remotepassthrough</rasd:ResourceSubType>タグを交 換します。

詳細については、VMware が公開した「Deploying an OVF fails on vCenter Server 5.1/5.5 when VMware tools are installed [\(2034422\)](https://kb.vmware.com/s/article/2034422)」を参照してください。

**5.** UserPrivilege、OvfDeployment、および ControllerType のプロパティ値を入力します。

次に例を示します。

- <Property ovf:qualifiers="ValueMap{"ovf", "ignore", "installer"}" ovf:type="string" ovf:key="OvfDeployment">
- + <Property ovf:qualifiers="ValueMap{"ovf", "ignore", "installer"}" ovf:type="string" ovf:key="OvfDeployment" ovf:value="ovf">
- <Property ovf:type="string" ovf:key="ControllerType">

+ <Property ovf:type="string" ovf:key="ControllerType" ovf:value="ASAv">

```
- <Property ovf:qualifiers="MinValue(0) MaxValue(255)" ovf:type="uint8"
ovf:key="UserPrivilege">
+ <Property ovf:qualifiers="MinValue(0) MaxValue(255)" ovf:type="uint8"
ovf:key="UserPrivilege" ovf:value="15">
```
- **6.** OVF ファイルを保存します。
- **7.** OVF テンプレートを使用して、ASAv を導入します。VMware vSphere Web Client [を使用し](https://www.cisco.com/c/en/us/td/docs/security/asa/asa917/asav/getting-started/asav-917-gsg/asav_vmware.html?bookSearch=true#id_46500) た ASAv [の導入](https://www.cisco.com/c/en/us/td/docs/security/asa/asa917/asav/getting-started/asav-917-gsg/asav_vmware.html?bookSearch=true#id_46500) [英語] を参照してください。

#### ハイ アベイラビリティ ガイドラインのためのフェールオーバー

フェールオーバー配置の場合は、スタンバイ装置が同じライセンス権限付与を備えていること を確認してください(たとえば、両方の装置が 2Gbps の権限付与であることなど)。

### Ú

ASAv を使用して高可用性ペアを作成する場合は、データインターフェイスを各 ASAv に同じ 順序で追加する必要があります。完全に同じインターフェイスが異なる順序で各 ASAv に追加 されると、ASAv コンソールにエラーが表示されることがあります。また、フェールオーバー 機能にも影響が出ることがあります。 重要

ASAv 内部インターフェイスまたは ASAv フェールオーバーの高可用性リンクに使用される ESX ポートグループについては、2 つの仮想 NIC を使用して ESX ポートグループのフェール オーバー順序を設定します(1 つはアクティブアップリンク、もう 1 つはスタンバイアップリ ンク)。この設定は、2 つの VM が相互に ping を実行したり、ASAv 高可用性リンクを稼働さ せたりするために必要です。

#### **vMotion** に関するガイドライン

• VMwareでは、vMotionを使用する場合、共有ストレージのみを使用する必要があります。 ASAv の導入時に、ホスト クラスタがある場合は、ストレージをローカルに(特定のホス ト上)または共有ホスト上でプロビジョニングできます。ただし、ASAv を vMotion を使 用して別のホストに移行する場合、ローカル ストレージを使用するとエラーが発生しま す。

#### スループット用のメモリと **vCPU** の割り当てとライセンス

• ASAv に割り当てられたメモリのサイズは、スループットレベルに合わせたものです。異 なるスループットレベルのライセンスを要求する場合を除いて、[EditSettings]ダイアログ ボックスのメモリ設定またはvCPUハードウェア設定は変更しないでください。アンダー プロビジョニングは、パフォーマンスに影響を与える可能性があります。

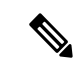

<sup>(</sup>注)

メモリまたは vCPU ハードウェア設定を変更する必要がある場合 は、ASAv [のライセンスに](asav-94-qsg_chapter1.pdf#nameddest=unique_4)記載されている値のみを使用してくだ さい。VMware が推奨するメモリ構成の最小値、デフォルト値、 および最大値は使用しないでください。

場合によっては、ASAv5 のメモリが枯渇状態になります。この状態は、AnyConnect クラ イアントの有効化やファイルのダウンロードなど、特定のリソースの利用が多い場合に発 生することがあります。自動的な再起動に関するコンソールメッセージやメモリ使用量に 関する重大なsyslogが、メモリ枯渇の状態を示します。このような場合、1.5 GBメモリの VM に ASAv5 を導入できます。1 GB から 1.5 GB に変更するには、VM の電源をオフにし て、メモリを変更し、VM の電源を再度オンにします。

#### **CPU** 予約

• デフォルトでは、ASAv の CPU 予約は 1000 MHz です。共有、予約、および制限の設定 ([設定の編集(Edit Settings)] > [リソース(Resources)] > [CPU])を使用することで、 ASAv に割り当てられる CPU リソースの量を変更できます。より低い設定で必要なトラ フィック負荷が課されている状況でASAvが目的を達成できる場合は、CPU予約の設定を 1000 Mhz 未満にできます。ASAv によって使用される CPU の量は、動作しているハード ウェアプラットフォームだけでなく、実行している作業のタイプと量によっても異なりま す。

仮想マシンの [Performance] タブの [Home] ビューに配置された [CPU Usage (MHz)] チャー トから、すべての仮想マシンに関する CPU 使用率をホストの視点で確認できます。ASAv が標準的なトラフィック量を処理しているときの CPU 使用率のベンチマークを設定する と、その情報を CPU 予約の調整時の入力として使用できます。

詳細については、VMware から発行されている『CPU Performance [Enhancement](https://docs.vmware.com/en/VMware-vSphere/5.5/com.vmware.vsphere.monitoring.doc/GUID-FBA3A58A-EEC9-4B4D-8515-ECCF51188913.html) Advice』を 参照してください。

• リソース割り当てとオーバープロビジョニングまたはアンダープロビジョニングされたリ ソースを表示するには、ASAv **show vm** および **show cpu** コマンド、あるいは ASDM **[**ホー ム(**Home**)**]** > **[**デバイスダッシュボード(**Device Dashboard**)**]** > **[**デバイス情報(**Device Information**)**]** > **[**仮想リソース(**Virtual Resources**)**]** タブまたは **[**モニタリング (**Monitoring**)**]**>**[**プロパティ(**Properties**)**]**>**[**システムリソースグラフ(**SystemResources Graphs**)**]** > **[CPU]** ペインを使用できます。

#### **UCS B** シリーズ ハードウェアにおけるトランスペアレント モードに関するガイドライン

MAC フラップが、Cisco UCS B シリーズ ハードウェアのトランスペアレントモードで動作す る一部の ASAv 設定で発生することがあります。MAC アドレスがさまざまな場所で出現した 場合、パケットはドロップされます。

VMware 環境にトランスペアレントモードで ASAv を導入する場合に MAC フラップを回避す るには、次のガイドラインを参考にしてください。

• VMware NIC チーミング:UCS B シリーズにトランスペアレントモードで ASAv を導入す る場合、内部および外部インターフェイスに使用するポートグループにはアクティブアッ プリンクを1つだけ設定し、アップリンクは同じである必要があります。vCenterでVMware NIC チーミングを設定します。

NIC[チーミング](https://docs.vmware.com/en/VMware-vSphere/6.5/com.vmware.vsphere.networking.doc/GUID-D34B1ADD-B8A7-43CD-AA7E-2832A0F7EE76.html)の設定方法の詳細については、VMwareドキュメントを参照してください。

• ARP インスペクション:ASAv で ARP インスペクションを有効にし、受信インターフェ イスで MAC および ARP エントリを静的に設定します。ARP [インスペクション](https://www.cisco.com/c/en/us/td/docs/security/asa/asa99/configuration/general/asa-99-general-config/basic-arp-mac.html)と有効化 の詳細については、CiscoASAシリーズコンフィギュレーションガイド(一般的な操作) [英語] を参照してください。

#### その他のガイドラインと制限事項

- ESXi 6.7、vCenter 6.7、ASA Virtual 9.12 以降を実行している場合、ASA Virtual は 2 つの CD/DVD IDE ドライブなしで起動します。
- vSphere Web Client は ASAv OVA の導入ではサポートされないため、vSphere Client を使用 してください。

## **ASAv** の **VMware** 機能のサポート

次の表に、ASAv の VMware 機能のサポートを示します。

表 **<sup>1</sup> : ASAv** の **VMware** 機能のサポート

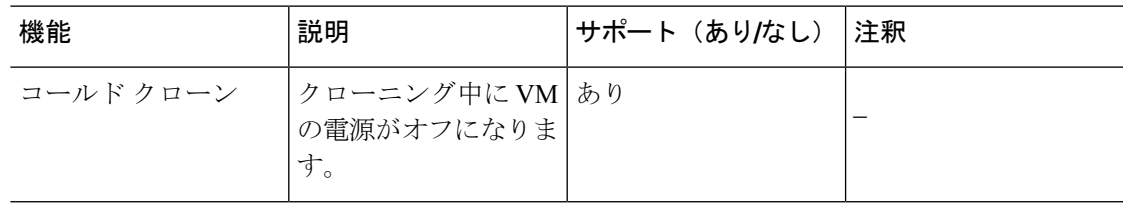

I

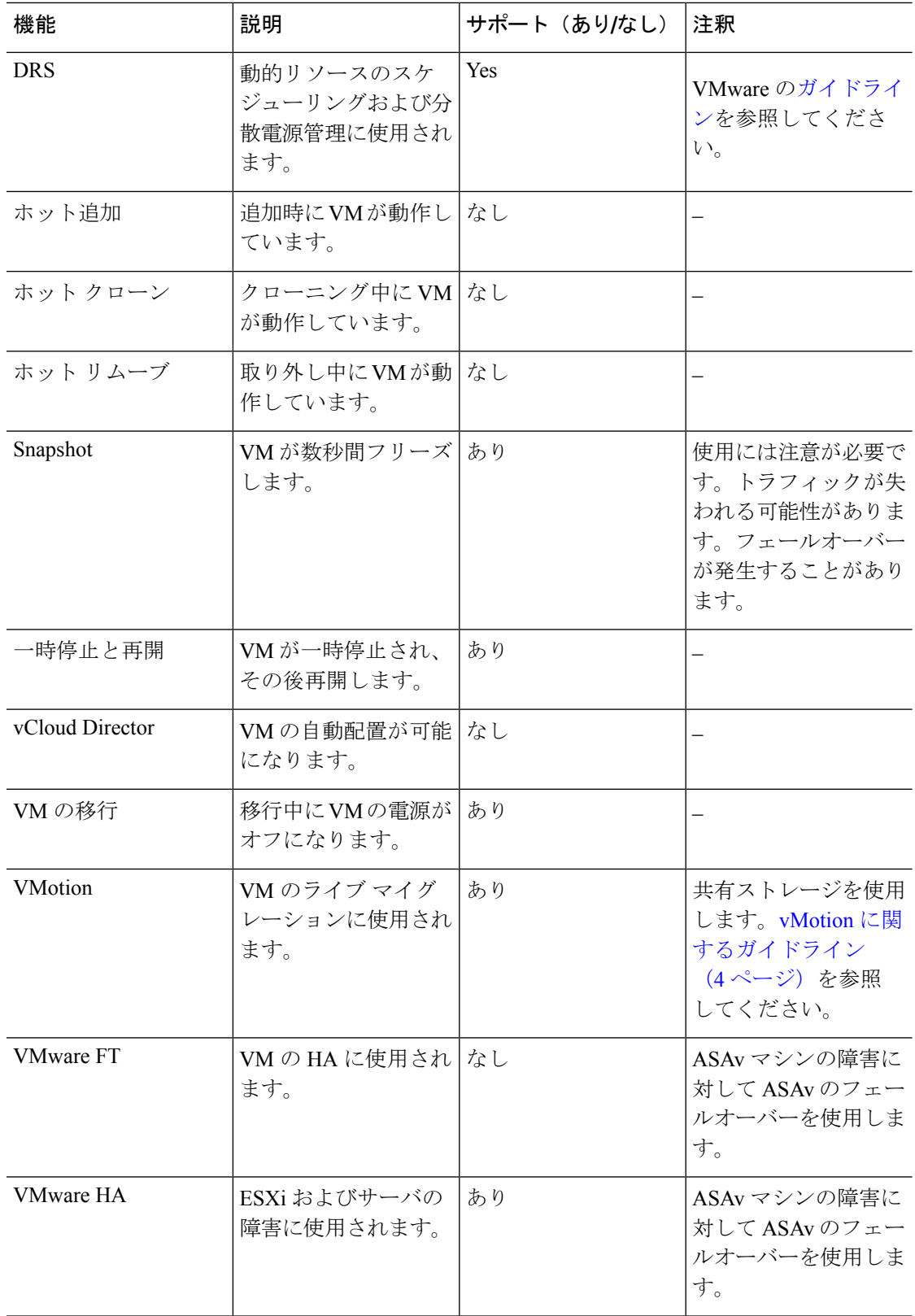

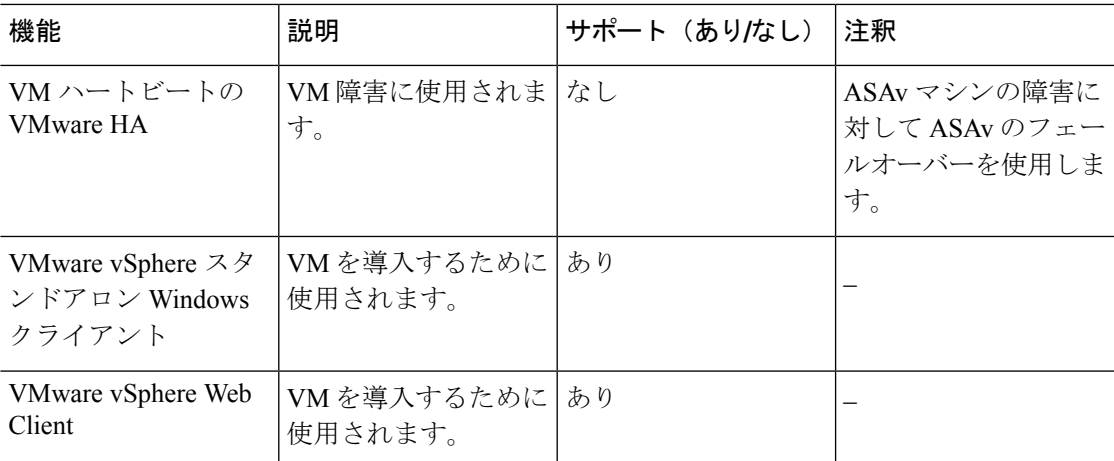

# **ASAv** と **VMware** の前提条件

VMware vSphere Web Client、vSphere スタンドアロンクライアント、または OVF ツールを使用 して ASAv を導入できます。システム要件については、Cisco ASA [の互換性](http://www.cisco.com/c/en/us/td/docs/security/asa/compatibility/asamatrx.html) [英語] を参照して ください。

#### **vSphere** 標準スイッチのセキュリティ ポリシー

vSphereスイッチについては、レイヤ2セキュリティポリシーを編集して、ASAvインターフェ イスによって使用されるポートグループに対しセキュリティポリシーの例外を適用できます。 次のデフォルト設定を参照してください。

- 無差別モード:拒否
- MAC アドレスの変更:許可
- 不正送信:許可

次のASAv設定の場合、これらの設定の変更が必要な場合があります。詳細については、[vSphere](http://www.vmware.com/products/vsphere.html) [のマニュアル](http://www.vmware.com/products/vsphere.html)を参照してください。

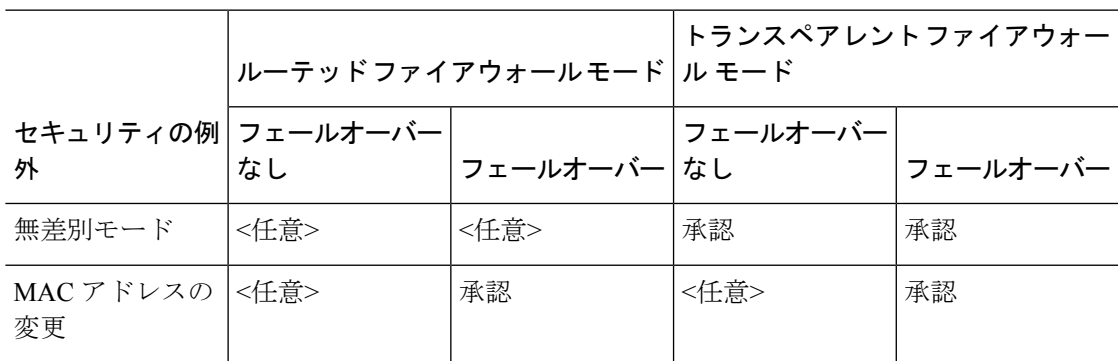

表 **2 :** ポート グループのセキュリティ ポリシーの例外

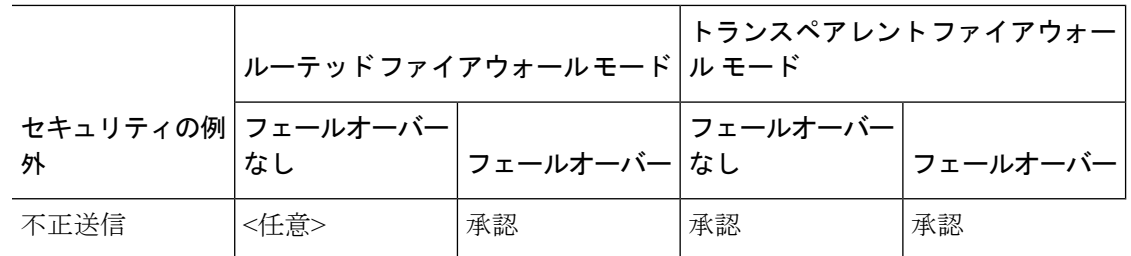

# **ASAv**ソフトウェアの解凍と第**0**日用構成ファイルの作成

ASAv を起動する前に、第 0 日用のコンフィギュレーション ファイルを準備できます。この ファイルは、ASAv の起動時に適用される ASAv の設定を含むテキストファイルです。この初 期設定は、「day0-config」というテキスト ファイルとして指定の作業ディレクトリに格納さ れ、さらに day0.iso ファイルへと処理されます。この day0.iso ファイルが最初の起動時にマウ ントされて読み取られます。第0日用コンフィギュレーションファイルには、少なくとも、管 理インターフェイスをアクティブ化するコマンドと、公開キー認証用 SSH サーバーを設定す るコマンドを含める必要がありますが、すべての ASA 設定を含めることもできます。空の day0-config を含むデフォルトの day0.iso がリリースとともに提供されています。day0.iso ファ イル(カスタムday0またはデフォルトのday0.iso)は、最初の起動中に使用できなければなり ません。

#### 始める前に

この例では Linux が使用されていますが、Windows の場合にも同様のユーティリティがありま す。

- 初期導入時に自動的に ASAv にライセンスを付与するには、Cisco Smart Software Manager からダウンロードしたSmart Licensing Identity(ID)トークンを「idtoken」というテキスト ファイルに格納し、第 0 日用構成ファイルと同じディレクトリに保存します。
- トランスペアレントモードで ASAv を導入する場合は、トランスペアレントモードで実行 される既知の ASA 構成ファイルを、第 0 日用構成ファイルとして使用する必要がありま す。これは、ルーテッド ファイアウォールの第 0 日用コンフィギュレーション ファイル には該当しません。
- ISO イメージが ESXi ハイパーバイザにどのようにマウントされるかの詳細については、 VMware での ASAv のガイドラインと制限事項 (1 ページ)の OVF ファイルのガイドラ インを参照してください。

#### 手順

ステップ **1** ZIP ファイルを Cisco.com からダウンロードし、ローカル ディスクに保存します。

<https://www.cisco.com/go/asa-software>

(注) Cisco.com のログインおよびシスコ サービス契約が必要です。

- ステップ **2** ファイルを作業ディレクトリに解凍します。ディレクトリからファイルを削除しないでくださ い。次のファイルが含まれています。
	- asav-vi.ovf : vCenter への導入用。
	- asav-esxi.ovf: vCenter 以外への導入用。
	- boot.vmdk:ブート ディスク イメージ。
	- disk0.vmdk:ASAv ディスクイメージ。
	- day0.iso: day0-config ファイルおよびオプションの idtoken ファイルを含む ISO。
	- asav-vi.mf : vCenter への導入用のマニフェスト ファイル。
	- asav-esxi.mf : vCenter 以外への導入用のマニフェスト ファイル。
- ステップ **3** 「day0-config」というテキストファイルにASAvのCLI設定を記入します。3つのインターフェ イスの設定とその他の必要な設定を追加します。

最初の行は ASA のバージョンで始める必要があります。day0-config は、有効な ASA 構成であ る必要があります。day0-config を生成する最適な方法は、既存の ASA または ASAv から実行 コンフィギュレーションの必要な部分をコピーする方法です。day0-config内の行の順序は重要 で、既存の **show running-config** コマンド出力の順序と一致している必要があります。

例:

```
ASA Version 9.4.1
!
console serial
interface management0/0
nameif management
security-level 100
ip address 192.168.1.1 255.255.255.0
no shutdown
interface gigabitethernet0/0
nameif inside
security-level 100
ip address 10.1.1.2 255.255.255.0
no shutdown
interface gigabitethernet0/1
nameif outside
security-level 0
ip address 198.51.100.2 255.255.255.0
no shutdown
http server enable
http 192.168.1.0 255.255.255.0 management
crypto key generate rsa modulus 1024
username AdminUser password paSSw0rd
ssh 192.168.1.0 255.255.255.0 management
aaa authentication ssh console LOCAL
call-home
http-proxy 10.1.1.1 port 443
license smart
feature tier standard
throughput level 2G
```
ステップ **4** (任意)Cisco Smart Software Manager により発行された Smart License ID トークン ファイルを コンピュータにダウンロードします。

ステップ **5** (任意)ダウンロードファイルからIDトークンをコピーし、IDトークンのみを含む「idtoken」 というテキスト ファイルに保存します。

この ID トークンによって、Smart Licensing サーバーに ASAv が自動的に登録されます。

ステップ **6** テキスト ファイルを ISO ファイルに変換して仮想CD-ROM を生成します。

#### 例:

```
stack@user-ubuntu:-/KvmAsa$ sudo genisoimage -r -o day0.iso day0-config idtoken
I: input-charset not specified, using utf-8 (detected in locale settings)
Total translation table size: 0
Total rockridge attributes bytes: 252
Total directory bytes: 0
Path table size (byptes): 10
Max brk space used 0
176 extents written (0 MB)
stack@user-ubuntu:-/KvmAsa$
```
ステップ **7** day0.iso 用に Linux で新しい SHA1 値を計算します。

#### 例:

**openssl dgst -sha1 day0.iso** SHA1(day0.iso)= e5bee36e1eb1a2b109311c59e2f1ec9f731ecb66 day0.iso

ステップ **8** 新しいチェックサムを作業ディレクトリのasav-vi.mfファイルに含め、day0.isoSHA1値を新し く生成された値で置き換えます。

#### 例:

SHA1(asav-vi.ovf)= de0f1878b8f1260e379ef853db4e790c8e92f2b2 SHA1(disk0.vmdk)= 898b26891cc68fa0c94ebd91532fc450da418b02 SHA1(boot.vmdk)= 6b0000ddebfc38ccc99ac2d4d5dbfb8abfb3d9c4 SHA1(day0.iso)= e5bee36e1eb1a2b109311c59e2f1ec9f731ecb66

ステップ **9** ZIP ファイルを解凍したディレクトリに day0.iso ファイルをコピーします。デフォルト(空) の day0.iso ファイルが上書きされます。

> このディレクトリから VM が導入される場合は、新しく生成された day0.iso 内の構成が適用さ れます。

### **VMware vSphere Web Client** を使用した **ASAv** の導入

この項では、VMware vSphere Web Client を使用して ASAv を導入する方法について説明しま す。Web クライアントには、vCenter が必要です。vCenter がない場合は、「VMware vSphere スタンドアロンクライアントおよび第 0 日用構成を使用した ASAv の導入」、または「OVF ツールおよび第 0 日用構成を使用した ASAv の導入」を参照してください。

- vSphere Web Client へのアクセスとクライアント統合プラグインのインストール (11 ペー ジ)
- VMware vSphere Web Client を使用した ASAv の導入 (10 ページ)

### **vSphereWebClient**へのアクセスとクライアント統合プラグインのイン ストール

この項では、vSphere Web Client にアクセスする方法について説明します。また、ASAv コン ソールアクセスに必要なクライアント統合プラグインをインストールする方法についても説明 します。一部の Web クライアント機能(プラグインなど)は、Macintosh ではサポートされて いません。完全なクライアントのサポート情報については、VMwareのWebサイトを参照して ください。

#### 手順

ステップ **1** ブラウザから VMware vSphere Web Client を起動します。

#### **https://***vCenter\_server:port***/vsphere-client/**

デフォルトでは、port は 9443 です。

- ステップ **2** (1 回のみ)ASAv コンソールへのアクセスを可能にするため、クライアント統合プラグイン をインストールします。
	- **1.** ログイン画面で、[Download the Client Integration Plug-in] をクリックしてプラグインをダウ ンロードします。
	- **2.** ブラウザを閉じてから、インストーラを使用してプラグインをインストールします。
	- **3.** プラグインをインストールしたら、vSphere Web Client に再接続します。
- ステップ **3** ユーザー名とパスワードを入力し、[Login]をクリックするか、[UseWindowssession authentication] チェックボックスをオンにします(Windows のみ)。

### **VMware vSphere Web Client** を使用した **ASAv** の導入

ASAv を導入するには、VMware vSphere Web Client(または vSphere Client)、およびオープン 仮想化フォーマット (OVF) のテンプレートファイルを使用します。シスコの ASAv パッケー ジを展開するには、vSphere Web Client で Deploy OVF Template ウィザードを使用します。この ウィザードでは、ASAv OVA ファイルを解析し、ASAv を実行する仮想マシンを作成し、パッ ケージをインストールします。

ウィザードの手順のほとんどは、VMware に対し標準のものです。Deploy OVF Template の詳 細については、VMware vSphere Web Client のオンライン ヘルプを参照してください。

#### 始める前に

ASAv を導入する前に、vSphere(管理用)で少なくとも 1 つのネットワークを設定しておく必 要があります。

#### 手順

ステップ **1** ASAv ZIP ファイルを Cisco.com からダウンロードし、PC に保存します。

<http://www.cisco.com/go/asa-software>

- (注) Cisco.com のログインおよびシスコ サービス契約が必要です。
- ステップ **2** vSphere Web Client の [Navigator] ペインで、[vCenter] をクリックします。
- ステップ **3** [Hosts and Clusters] をクリックします。
- ステップ **4** ASAv を導入するデータセンター、クラスタ、またはホストを右クリックして、[Deploy OVF Template] を選択します。 [Deploy OVF Template] ウィザードが表示されます。
- ステップ **5** ウィザード画面の指示に従って進みます。
- ステップ **6** [Setup networks] 画面で、使用する各 ASAv インターフェイスにネットワークをマッピングしま す。

ネットワークはアルファベット順になっていない可能性があります。ネットワークを見つける ことが非常に困難な場合は、[EditSettings]ダイアログボックスからネットワークを後で変更で きます。導入後、ASAv インスタンスを右クリックし、[Edit Settings] を選択して [Edit Settings] ダイアログボックスにアクセスします。ただし、この画面には ASAv インターフェイス ID は 表示されません(ネットワーク アダプタ ID のみ)。次のネットワーク アダプタ ID と ASAv インターフェイス ID の対応一覧を参照してください。

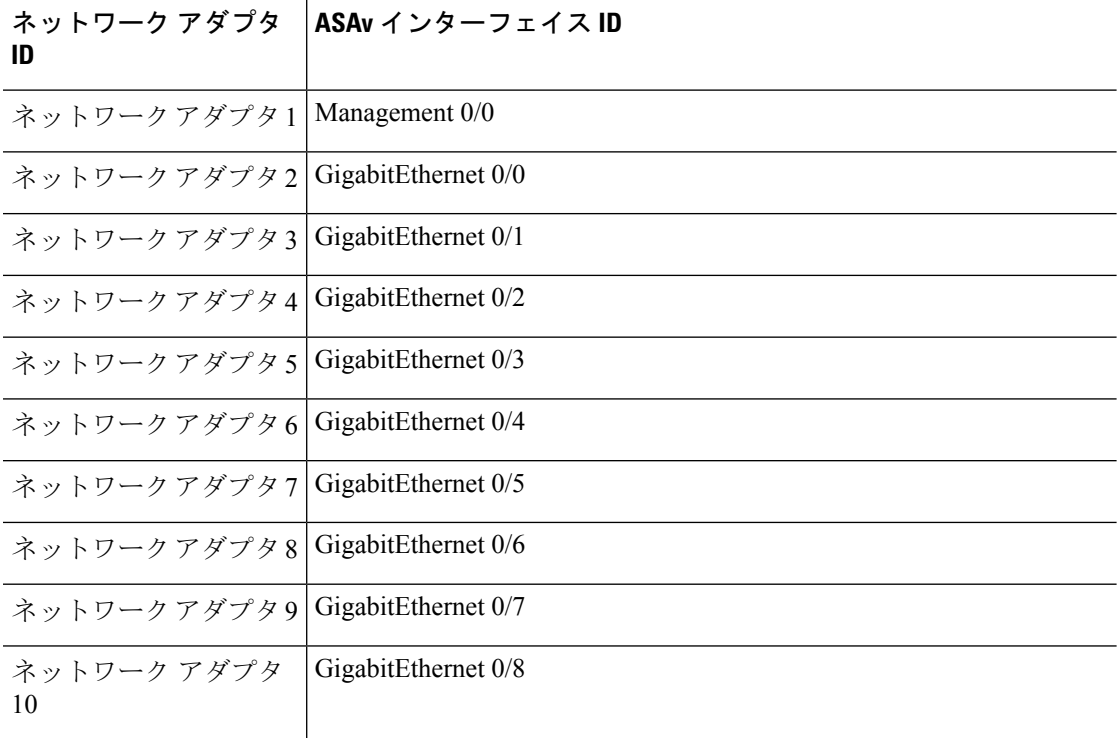

すべての ASAv インターフェイスを使用する必要はありません。ただし、vSphere Web Client ではすべてのインターフェイスにネットワークを割り当てる必要があります。使用しないイン ターフェイスについては、ASAv 設定内でインターフェイスを無効のままにしておくことがで きます。ASAv を導入した後、任意で vSphere Web Client に戻り、[EditSettings] ダイアログボッ クスから余分なインターフェイスを削除することができます。詳細については、vSphere Web Client のオンライン ヘルプを参照してください。

- フェールオーバー/HA 配置では、GigabitEthernet 0/8 がフェールオーバー インター フェイスとして事前設定されます。 (注)
- ステップ **7** インターネット アクセスに HTTP プロキシを使用する場合は、[Smart Call Home Settings] 領域 でスマート ライセンスのプロキシ アドレスを設定する必要があります。このプロキシは、一 般に Smart Call Home にも使用されます。
- ステップ **8** フェールオーバー/HA 配置では、[Customize] テンプレート画面で次を設定します。
	- スタンバイ管理 IP アドレスを指定します。

インターフェイスを設定する場合、同じネットワーク上のアクティブ IP アドレスとスタ ンバイ IP アドレスを指定する必要があります。プライマリ装置が故障すると、セカンダ リ装置はプライマリ装置のIPアドレスとMACアドレスを引き継ぎ、トラフィックを通過 させます。現在スタンバイになっている装置が、スタンバイのIPアドレスとMACアドレ スを引き継ぎます。ネットワークデバイスは、MACとIPアドレスの組み合わせについて 変更を認識しないため、ネットワーク上のどのような場所でも ARP エントリが変更され たり、タイムアウトが生じたりすることはありません。

• [HA Connection Settings] 領域で、フェールオーバー リンクを設定します。

フェールオーバー ペアの 2 台の装置は、フェールオーバー リンク経由で常に通信して、 各装置の動作ステータスを確認しています。GigabitEthernet 0/8 がフェールオーバー リン クとして事前設定されています。同じネットワーク上のリンクに対するアクティブな IP アドレスとスタンバイの IP アドレスを入力します。

ステップ **9** ウィザードが完了すると、vSphere Web Client は VM を処理します。[Global Information] 領域の [Recent Tasks] ペインで [Initialize OVF deployment] ステータスを確認できます。

W.

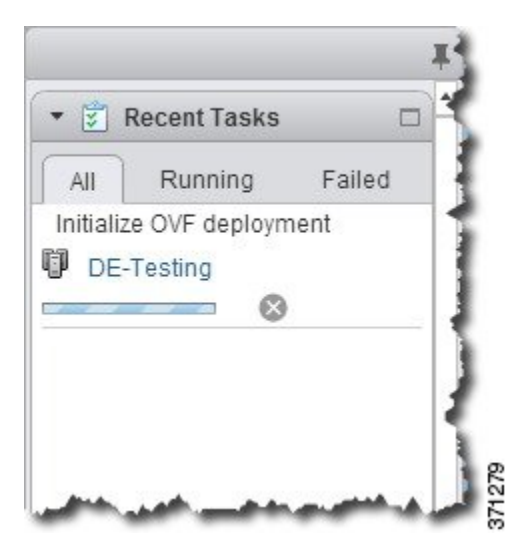

この手順が終了すると、[Deploy OVF Template] 完了ステータスが表示されます。

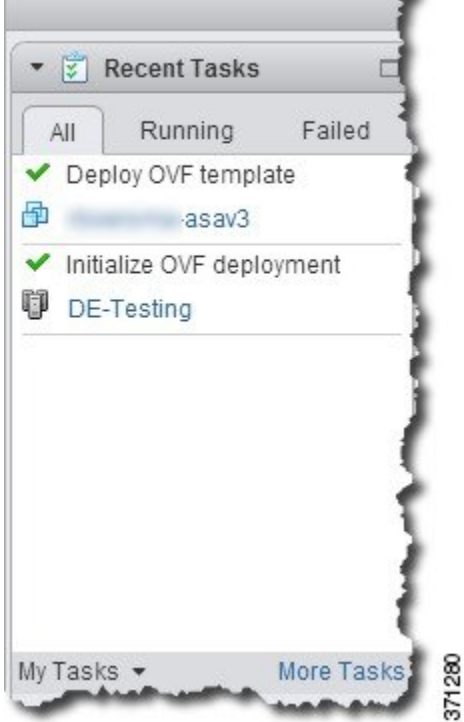

その後、ASAv インスタンスがインベントリ内の指定されたデータセンターの下に表示されま す。

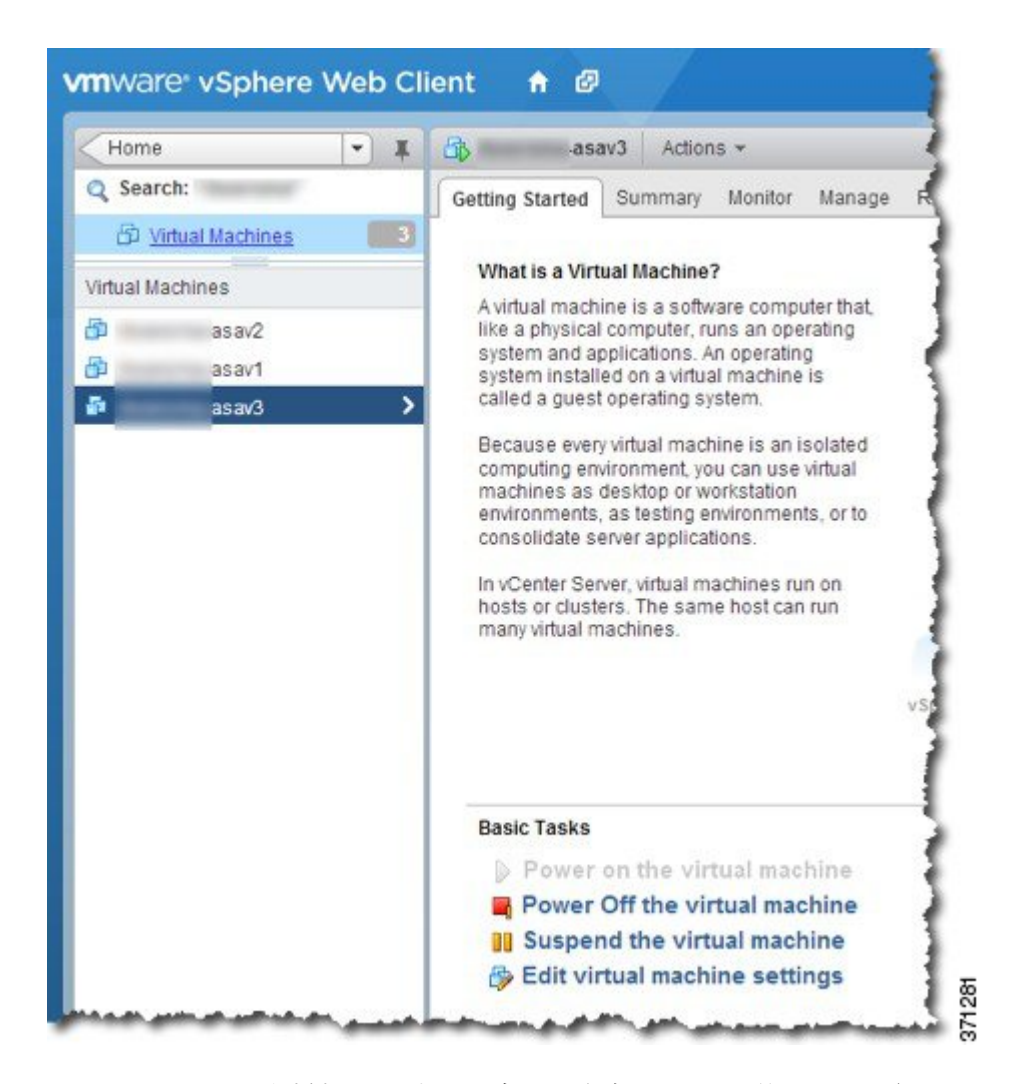

ステップ **10** ASAv マシンがまだ稼働していない場合は、[仮想マシンの電源をオン(Power on the virtual machine)] をクリックします。

> ASDM で接続を試行したりコンソールに接続を試行する前に、ASAv が起動するのを待ちま す。ASAv が初めて起動すると、OVF ファイルから提供されたパラメータを読み込み、それら を ASAv システム構成に追加します。その後、起動プロセスが自動的に再開され、稼働を開始 します。この二重起動プロセスは、初めて ASAv を導入した場合にのみ発生します。起動メッ セージを確認するには、[Console] タブをクリックして、ASAv コンソールにアクセスします。

- ステップ **11** フェールオーバー/HA配置の場合は、この手順を繰り返してセカンダリ装置を追加します。次 のガイドラインを参照してください。
	- プライマリ装置と同じスループット レベルを設定します。

• プライマリ装置とまったく同じ IP アドレス設定を入力します。両方の装置のブートスト ラップ設定は、プライマリまたはセカンダリとして装置を識別するパラメータを除いて同 一にします。

#### 次のタスク

Cisco Licensing Authority に ASAv を正常に登録するには、ASAv にインターネットアクセスが 必要です。インターネットアクセスを実行して正常にライセンス登録するには、導入後に追加 の設定が必要になることがあります。

# **VMware vSphere** スタンドアロンクライアントおよび第 **0** 日用構成を使用した **ASAv** の導入

ASAv を導入するには、VMware vSphere Client およびオープン仮想化フォーマット (OVF)の テンプレートファイル(vCenter へ導入する場合は asav-vi.ovf、vCenter 以外へ導入する場合は asav-esxi.ovf)を使用します。シスコの ASAv パッケージを導入するには、vSphere Client で [OVFテンプレートの導入(Deploy OVFTemplate)]ウィザードを使用します。このウィザード では、ASAv OVA ファイルを解析し、ASAv を実行する仮想マシンを作成し、パッケージをイ ンストールします。

ウィザードの手順のほとんどは、VMware に対し標準のものです。[Deploy OVF Template] ウィ ザードの詳細については、VMware vSphere クライアントのオンライン ヘルプを参照してくだ さい。

#### 始める前に

- ASAv を導入する前に、vSphere(管理用)で少なくとも 1 つのネットワークを設定してお く必要があります。
- ASAv ソフトウェアの解凍と第0日用構成ファイルの作成 (8ページ)の手順に従って、 第 0 日用構成を作成します。

#### 手順

- ステップ **1** VMware vSphere クライアントを起動し、**[File]** > **[Deploy OVF Template]** を選択します。 [Deploy OVF Template] ウィザードが表示されます。
- ステップ **2** asav-vi.ovf ファイルを解凍した作業ディレクトリを参照し、それを選択します。
- ステップ **3** [OVF Template Details] 画面が表示されます。次の画面に移動します。カスタムの第 0 日用コン フィギュレーション ファイルを使用する場合は、構成を変更する必要はありません。
- ステップ **4** 最後の画面に導入設定の要約が表示されます。[Finish] をクリックしてVM を導入します。
- ステップ **5** ASAv の電源を投入し、VMware コンソールを開いて、2 回目の起動を待機します。
- ステップ **6** ASAv に SSH 接続し、必要な構成を完了します。第 0 日用コンフィギュレーション ファイル に必要なすべての構成がされていない場合は、VMware コンソールを開いて、必要な構成を完 了します。

これで、ASAv は完全に動作可能な状態です。

### **OVF** ツールおよび第 **0** 日用構成を使用した **ASAv** の導入

このセクションでは、第 0 日用構成ファイルを必要とする OVF ツールを使用した ASAv の導 入方法について説明します。

#### 始める前に

- OVF ツールを使用して ASAv を導入する場合は、day0.iso ファイルが必要です。ZIP ファ イルで提供されるデフォルトの空の day0.iso ファイルを使用するか、または、生成しカス タマイズした第 0 日用コンフィギュレーション ファイルを使用できます。第 0 日用コン フィギュレーション ファイルの作成方法については、ASAv ソフトウェアの解凍と第 0 日 用構成ファイルの作成 (8ページ)を参照してください。
- OVF ツールが Linux または Windows PC にインストールされ、ターゲット ESXi サーバー に接続できることを確認します。

#### 手順

ステップ **1** OVF ツールがインストールされていることを確認します。

#### 例:

linuxprompt# **which ovftool**

ステップ **2** 必要な導入オプションを指定した .cmd ファイルを作成します。

#### 例:

```
linuxprompt# cat launch.cmd
ovftool \
--name="asav-941-demo" \
--powerOn \
--deploymentOption=ASAv30 \
--diskMode=thin \
--datastore=datastore1 \
--acceptAllEulas \
--net:Management0-0="Portgroup_Mgmt" \
--net:GigabitEthernet0-1="Portgroup Inside" \
--net:GigabitEthernet0-0="Portgroup Outside" \
--prop:HARole=Standalone \
asav-esxi.ovf \
vi://root@10.1.2.3/
```
ステップ **3** cmd ファイルを実行します。

#### 例:

linuxprompt# **./launch.cmd**

ASAv の電源を投入し、2 回目の起動を待機します。

ステップ **4** ASAv に SSH 接続し、必要に応じて設定を完了します。さらに設定が必要な場合は、ASAv に 対して VMware コンソールを開き、必要な設定を適用します。

これで、ASAv は完全に動作可能な状態です。

# **ASAv** コンソールへのアクセス

ASDM を使用する場合、トラブルシューティングに CLI を使用する必要がある場合がありま す。デフォルトでは、組み込みの VMware vSphere コンソールにアクセスできます。または、 コピー アンド ペーストなどのより優れた機能を持つネットワーク シリアル コンソールを設定 できます。

- VMware vSphere コンソールの使用
- ネットワーク シリアル コンソール ポートの設定

### **VMware vSphere** コンソールの使用

初期設定またはトラブルシューティングを行うには、VMware vSphere Web Client により提供さ れる仮想コンソールから CLI にアクセスします。後で Telnet または SSH の CLI リモート アク セスを設定できます。

#### 始める前に

vSphere Web Client では、ASAv コンソール アクセスに必要なクライアント統合プラグインを インストールします。

#### 手順

- ステップ **1** VMware vSphere Web Client で、インベントリの ASAv インスタンスを右クリックし、[Open Console] を選択します。または、[Summary] タブの [Launch Console] をクリックします。
- ステップ **2** コンソールでクリックして Enter を押します。注:Ctrl + Alt を押すと、カーソルが解放されま す。

ASAv がまだ起動中の場合は、起動メッセージが表示されます。

ASAv が初めて起動すると、OVF ファイルから提供されたパラメータを読み込み、それらを ASAv システム構成に追加します。その後、起動プロセスが自動的に再開され、稼働を開始し ます。この二重起動プロセスは、初めて ASAv を導入した場合にのみ発生します。

ライセンスをインストールするまで、スループットは100Kbpsに制限されるため、 予備接続テストを実行できます。ライセンスは、通常の操作に必要です。ライセン スをインストールするまで、次のメッセージがコンソールで繰り返し表示されま す。 (注)

> Warning: ASAv platform license state is Unlicensed. Install ASAv platform license for full functionality.

次のプロンプトが表示されます。

ciscoasa>

このプロンプトは、ユーザー EXEC モードで作業していることを示します。ユーザー EXEC モードでは、基本コマンドのみを使用できます。

ステップ **3** 特権 EXEC モードにアクセスします。

例:

```
ciscoasa> enable
```
次のプロンプトが表示されます。

Password:

ステップ **4** Enter キーを押して、次に進みます。デフォルトでは、パスワードは空白です。以前にイネー ブル パスワードを設定した場合は、Enter を押す代わりにこれを入力します。

プロンプトが次のように変化します。

ciscoasa#

設定以外のすべてのコマンドは、特権EXECモードで使用できます。特権EXECモードからコ ンフィギュレーション モードに入ることもできます。

特権モードを終了するには、**disable** コマンド、**exit** コマンド、または **quit** コマンドを入力し ます。

ステップ **5** グローバル コンフィギュレーション モードにアクセスします。

ciscoasa# **configure terminal**

プロンプトが次のように変化します。

ciscoasa(config)#

グローバル コンフィギュレーション モードから ASAv の設定を開始できます。グローバル コ ンフィギュレーション モードを終了するには、**exit** コマンド、**quit** コマンド、または **end** コマ ンドを入力します。

### ネットワーク シリアル コンソール ポートの設定

コンソール エクスペリエンスの向上のために、コンソール アクセスについて、ネットワーク シリアルポートを単独で設定するか、または仮想シリアルポートコンセントレータ(vSPC) に接続するように設定できます。各方法の詳細については、VMware vSphere のマニュアルを 参照してください。ASAv では、仮想コンソールの代わりにシリアル ポートにコンソール出力 を送信する必要があります。この手順では、シリアル ポート コンソールを有効にする方法に ついて説明します。

#### 手順

- ステップ **1** VMware vSphere でネットワーク シリアル ポートを設定します。VMware vSphere のマニュアル を参照してください。
- ステップ **2** ASAv で、「use\_ttyS0」という名前のファイルを disk0 のルート ディレクトリに作成します。 このファイルには内容が含まれている必要はありません。この場所に存在することのみが必要 です。

disk0:/use\_ttyS0

- ASDM から **[**ツール(**Tools**)**]** > **[**ファイル管理(**File Management**)**]** ダイアログボックス を使用して、この名前で空のテキストファイルをアップロードできます。
- vSphere コンソールで、ファイル システム内の既存のファイル(任意のファイル)を新し い名前にコピーできます。次に例を示します。

ciscoasa(config)# **cd coredumpinfo** ciscoasa(config)# **copy coredump.cfg disk0:/use\_ttyS0**

ステップ **3** ASAvをリロードします。

- ASDM から **[Tools]** > **[System Reload]** を選択します。
- vSphere コンソールで **reload** を入力します。

ASAv は vSphere コンソールへの送信を停止し、代わりにシリアル コンソールに送信しま す。

ステップ **4** シリアル ポートの追加時に指定した vSphere のホスト IP アドレスとポート番号に Telnet 接続 するか、または vSPC の IP アドレスとポートに Telnet 接続します。

# **vCPU** またはスループット ライセンスのアップグレード

ASAv は、使用できる vCPU の数に影響するスループット ライセンスを使用します。

ASAv の vCPU の数を増やす(または減らす)場合は、新しいライセンスを要求してその新し いライセンスを適用し、新しい値と一致するようにVMwareのVMプロパティを変更します。

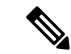

割り当てられた vCPU は、ASAv CPU ライセンスまたはスループットライセンスと一致してい る必要があります。RAMは、vCPU用に正しくサイズ調整されている必要があります。アップ グレードまたはダウングレード時には、この手順に従って、ライセンスとvCPUを迅速に調整 するようにします。永続的な不一致がある場合、ASAv は適切に動作しません。 (注)

#### 手順

- ステップ1 新しいライセンスを要求します。
- ステップ **2** 新しいライセンスを適用します。フェールオーバーペアの場合、両方の装置に新しいライセン スを適用します。
- ステップ **3** フェールオーバーを使用するかどうかに応じて、次のいずれかを実行します。
	- フェールオーバーあり:vSphere Web Client で、スタンバイ ASAv の電源を切断します。 たとえば、ASAv をクリックしてから [仮想マシンの電源をオフ(Power Off the virtual machine) 1をクリックするか、または ASAv を右クリックして [ゲストOSをシャットダウ ン(Shut Down Guest OS)] を選択します。
	- フェールオーバーなし:vSphere Web クライアントで、ASAv の電源を切断します。たと えば、ASAvをクリックしてから「仮想マシンの電源をオフ (Power Off the virtual machine) 1 をクリックするか、または ASAv を右クリックして [ゲストOSをシャットダウン(Shut Down Guest OS) 1を選択します。
- ステップ **4** ASAv をクリックしてから [仮想マシンの設定の編集(Edit Virtual machine settings)] をクリッ クします(または ASAv を右クリックして [設定の編集(Edit Settings) ] を選択します)。

[Edit Settings] ダイアログボックスが表示されます。

- ステップ **5** 新しい vCPU ライセンスの正しい値を確認するには、ASAv [のライセンスに](asav-94-qsg_chapter1.pdf#nameddest=unique_4)ある CPU 要件とメ モリ要件を参照してください。
- ステップ **6** [Virtual Hardware] タブの [CPU] で、ドロップダウン リストから新しい値を選択します。
- ステップ 7 [Memory] には、新しい RAM の値を入力します。
- ステップ **8** [OK] をクリックします。
- ステップ **9** ASAvの電源を入れます。たとえば、[Power On the Virtual Machine] をクリックします。
- ステップ **10** フェールオーバー ペアの場合:
	- **1.** アクティブ装置へのコンソールを開くか、またはアクティブ装置でASDMを起動します。
	- **2.** スタンバイ装置の起動が終了した後、スタンバイ装置にフェールオーバーします。
		- ASDM:**[Monitoring]** > **[Properties]** > **[Failover]** > **[Status]** を選択し、[Make Standby] を クリックします。
		- CLI: **failover active**

**3.** アクティブ装置に対して、ステップ 3 ~ 9 を繰り返します。

#### 次のタスク

詳細については、「ASAv [のライセンス」](asav-94-qsg_chapter1.pdf#nameddest=unique_4)を参照してください。

## **VMware** での **ASAv** のパフォーマンス調整

### **ESXi** 構成でのパフォーマンスの向上

ESXi ホストの CPU 構成時の設定を調整することによって、ESXi 環境内の ASAv のパフォー マンスを向上させることができます。[Scheduling Affinity] オプションによって、仮想マシンの CPUをホストの物理コア(およびハイパースレッディングが有効になっている場合のハイパー スレッド)にどのように分散させるかを制御できます。この機能を使用すれば、各仮想マシン を、指定したアフィニティ セット内のプロセッサに割り当てることができます。

詳細については、以下の VMware ドキュメントを参照してください。

- 「*Administering CPU Resources*」の章(『vSphere Resource [Management](https://pubs.vmware.com/vsphere-60/topic/com.vmware.ICbase/PDF/vsphere-esxi-vcenter-server-60-resource-management-guide.pdf)』)。
- 『[Performance](http://www.vmware.com/pdf/Perf_Best_Practices_vSphere5.0.pdf) Best Practices for VMware vSphere』
- vSphere Client の[オンライン](https://pubs.vmware.com/vsphere-50/index.jsp?topic=%2Fcom.vmware.vsphere.vm_admin.doc_50%2FGUID-3D5F6146-5F9C-46BC-B1D3-DCA856E98137.html) ヘルプ。

### **NUMA** のガイドライン

Non-uniform Memory Access (NUMA) は、マルチプロセッサシステムのプロセッサに対するメ インメモリモジュールの配置について記述する共有メモリアーキテクチャです。プロセッサが 自身のノード(リモートメモリ)内に存在しないメモリにアクセスする場合は、ローカルメモ リにアクセスする場合よりも低速の速度で、NUMA 接続を介してデータを転送する必要があ ります。

X86サーバーアーキテクチャは、複数のソケットおよびソケット内の複数のコアで構成されて います。各 CPU ソケットとそのメモリおよび I/O が、NUMA ノードと呼ばれます。メモリか らパケットを効率的に読み取るには、ゲストアプリケーションおよび関連付けられている周辺 機器(NICなど)が同じノード内に存在する必要があります。

最適な ASAv パフォーマンスを実現するには:

• ASAv マシンは、1つの NUMA ノード上で実行する必要があります。1つの ASAv が 2 つ のソケットで実行されるように導入されている場合、パフォーマンスは大幅に低下しま す。

- 8 コア ASAv(図 1 : 8 コア NUMA アーキテクチャの例 (23 ページ))では、ホスト CPU の各ソケットが、それぞれ8個以上のコアを備えている必要があります。サーバー上で実 行されている他の VM についても考慮する必要があります。
- NIC は、ASAv マシンと同じ NUMA ノード上にある必要があります。

次の図は、2 つの CPU ソケットがあり、各 CPU に 18 個のコアが搭載されているサーバーを示 しています。8 コア ASAv では、ホスト CPU の各ソケットに最低 8 個のコアが必要です。

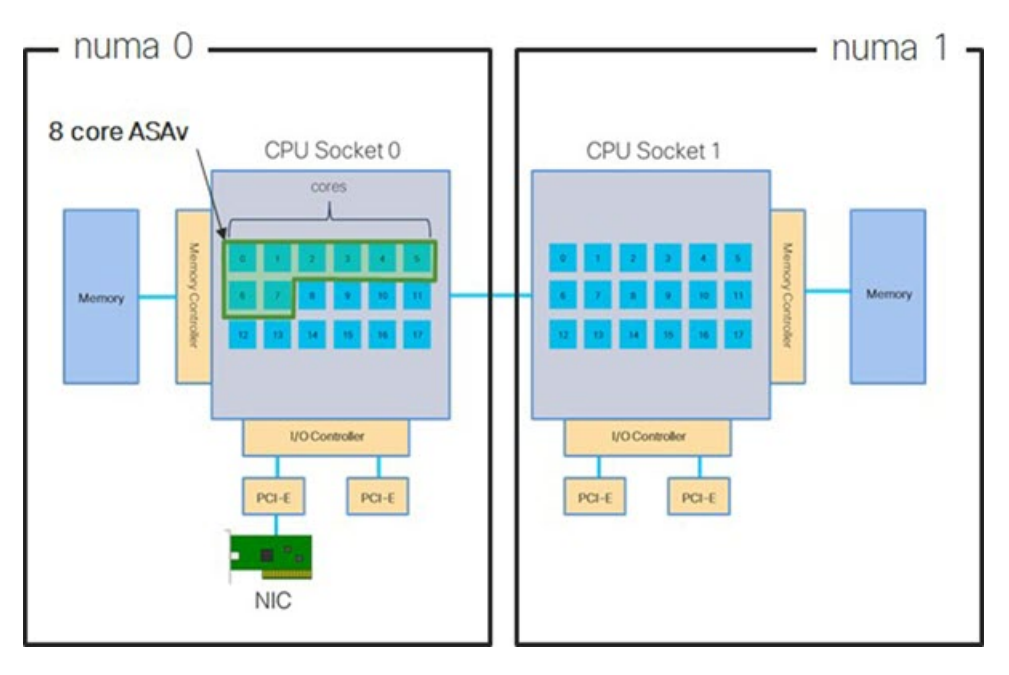

図 **<sup>1</sup> : 8** コア **NUMA** アーキテクチャの例

NUMA システムと ESXi の使用に関する詳細については、VMware ドキュメント『*vSphere Resource Management*』で、お使いのVMwareESXiバージョンを参照してください。このドキュ メントおよびその他の関連ドキュメントの最新のエディションを確認するには、 [http://www.vmware.com/support/pubs](https://www.vmware.com/support/pubs/) を参照してください。

### **Receive Side Scaling**(**RSS**)用の複数の **RX** キュー

ASAvは、複数のプロセッサコアにネットワーク受信トラフィックを分散するためにネットワー クアダプタによって使用されるテクノロジーである Receive Side Scaling(RSS)をサポートし ています。最大スループットを実現するには、各 vCPU(コア)に独自の NIC RX キューが設 定されている必要があります。一般的な RA VPN 展開では、1つの内部/外部ペアのインター フェイスを使用する場合があることに注意してください。

ASAv は、複数の Non-uniform Memory Access (NUMA) ノードお よび物理コア用の複数の CPU ソケットをサポートしません。 (注)

Ú

重要 複数の RX キューを使用するには、ASAv バージョン 9.13(1) 以降が必要です。

内部/外部ペアのインターフェイスを持つ 8 コア VM の場合、図 2 : 8 コア ASAv RSS RX キュー (24 ページ)に示すように、各インターフェイスには 4 つの RX キューがあります。

図 **2 : 8** コア **ASAv RSS RX** キュー

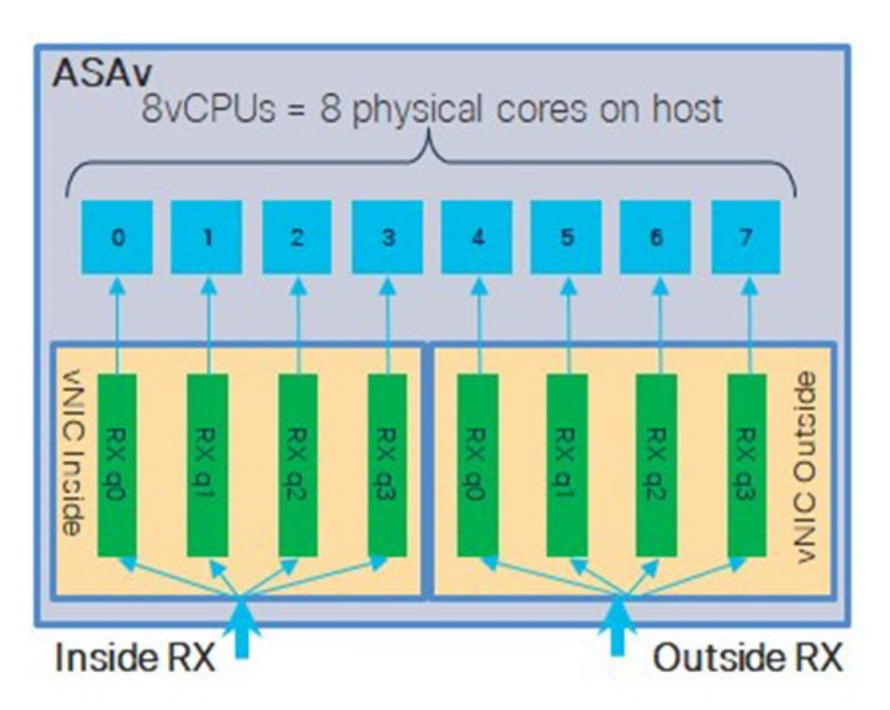

次の表に、VMware 用の ASAv の vNIC およびサポートされている RX キューの数を示します。 サポートされている vNIC の説明については、#unique\_13 unique\_13\_Connect\_42\_section\_unm\_ s52\_glbを参照してください。

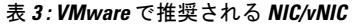

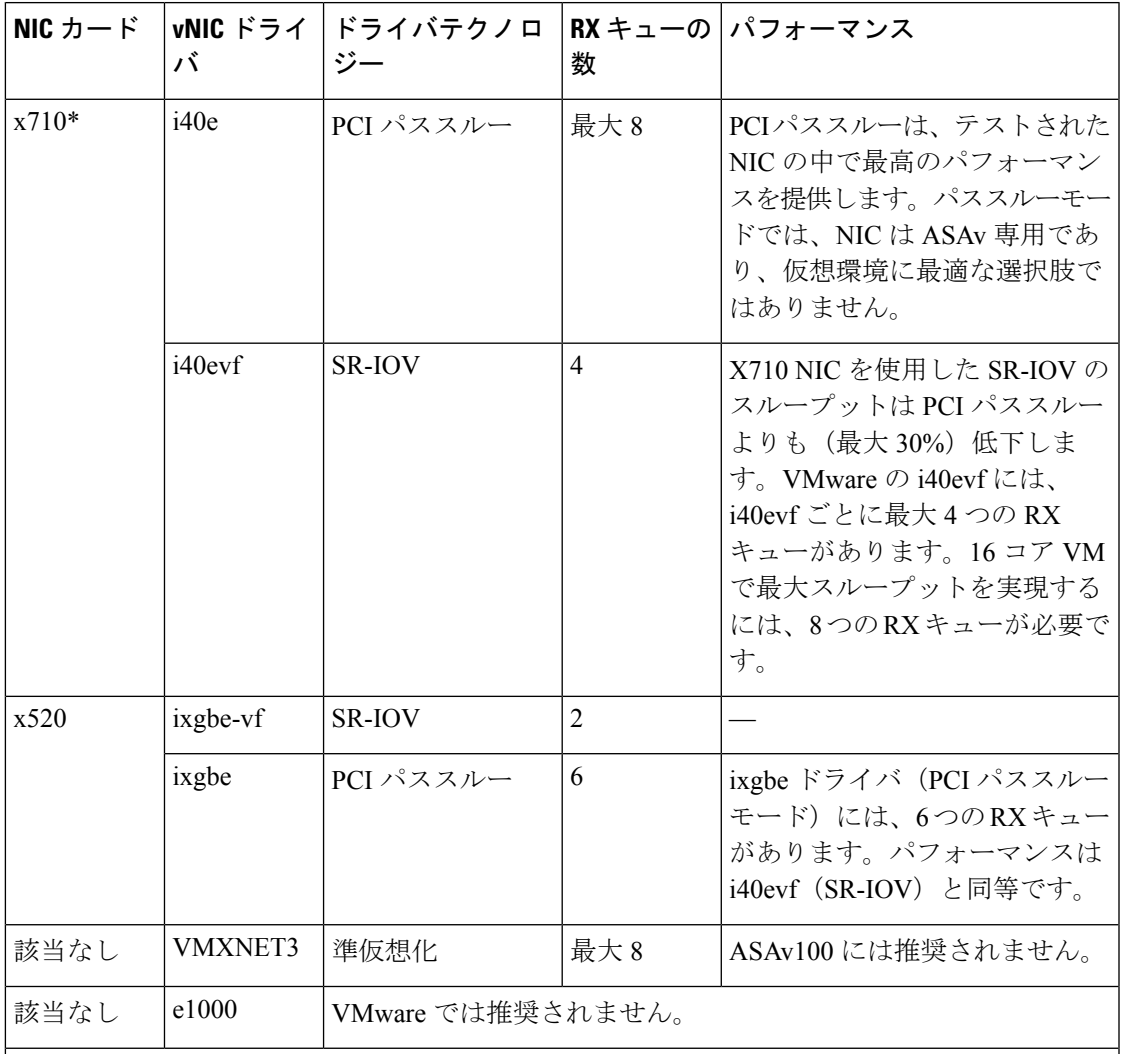

\*ASAv は、x710 NIC の 1.9.5 i40en ホストドライバと互換性がありません。これより古いバー ジョンまたは新しいバージョンのドライバは動作します。NIC ドライバとファームウェアの バージョンを識別または確認するための ESXCLI コマンドの詳細については、NIC ドライバ とファームウェアバージョンの識別 (25ページ)を参照してください。

#### **NIC** ドライバとファームウェアバージョンの識別

特定のファームウェアおよびドライバのバージョン情報を識別または確認する必要がある場合 は、ESXCLI コマンドを使用してそのデータを見つけることができます。

• インストールされている NIC のリストを取得するには、関連するホストに SSH 接続し、 esxcli network nic list コマンドを実行します。このコマンドから、デバイスおよび一 般情報の記録が得られるはずです。

• インストールされているNICのリストを取得すれば、詳細な設定情報を得ることができま す。必要なNICの名前を指定して、esxcli network nic getコマンドを実行します:esxcli network nic get -n <nic name><sub>o</sub>

(注)

一般的なネットワークアダプタ情報は、VMware vSphere クライアントから確認することもで きます。アダプタとドライバは、[Configure] タブ内の [Physical Adapters] の下にあります。

翻訳について

このドキュメントは、米国シスコ発行ドキュメントの参考和訳です。リンク情報につきましては 、日本語版掲載時点で、英語版にアップデートがあり、リンク先のページが移動/変更されている 場合がありますことをご了承ください。あくまでも参考和訳となりますので、正式な内容につい ては米国サイトのドキュメントを参照ください。